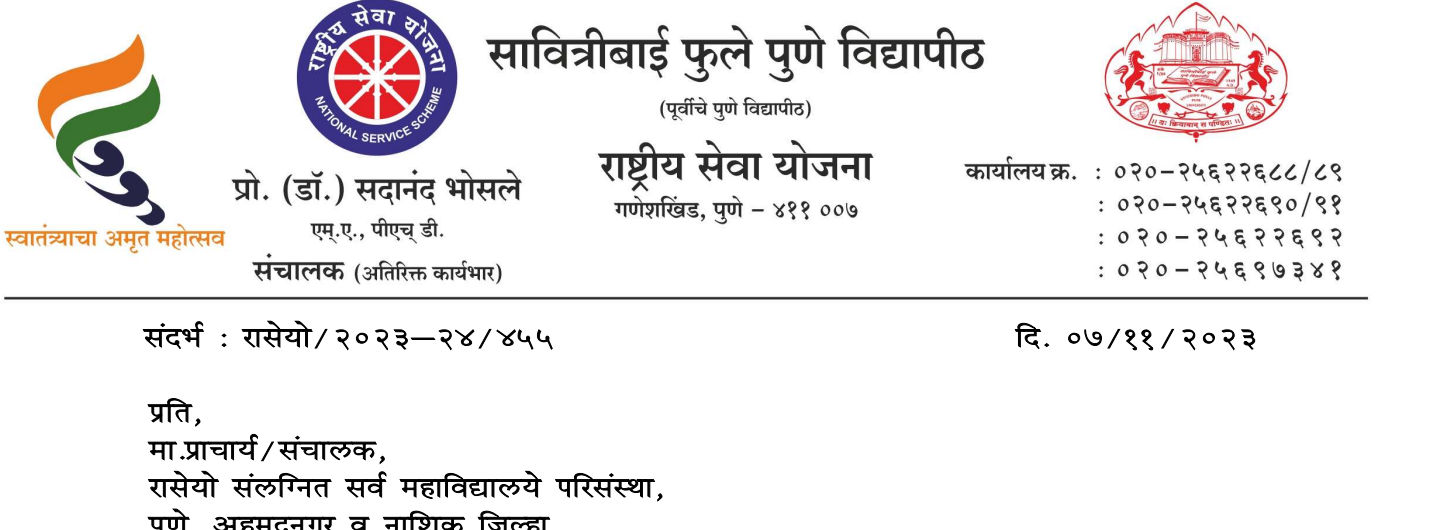

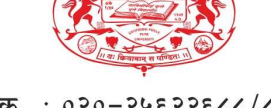

प्रो. (डॉ.) सदानंद भोसले स्थित्रीय से<br>महोत्सव एस.ए., पीएच् डी.<br>संदर्भ : रासेयो / २०२३–२४ / ४५५<br>प्रांदर्भ : रासेयो / २०२३–२४ / ४५५<br>प्रांति,<br>रासेयो संलग्नित सर्व महाविद्यालये परिसंस्था,<br>पुणे, अहमदनगर व नाशिक जिल्हा,<br>मावित्र महोत्सव <sup>एम्.ए., पीएच् डी.<br>संदर्भ : रासेयो / २०२३—२४ / ४५५<br>प्रति,<br>मा.प्राचार्य / संचालक,<br>सारोनार संचालक,<br>रासेयो संलग्नित सर्व महाविद्यालये परिसंस्था,<br>पुणे, अहमदनगर व नाशिक जिल्हा,<br>सावित्रीबाई फुले पुणे विद्यापीठ.</sup> संचालक (अतिरिक्त कार्यभार)<br>|<br>|संदर्भ : रासेयोे / २०२३—२४ / ४५५<br>|<br>मा.प्राचार्य / संचालक ,<br>|<br>|सोदेयो संदर्गाचातील जिल्हा ,<br>|<br>सावित्रीबाई फुले पुणे विद्यापीठ .<br>|सिंबय : महाग्राचातील पोलीस ताण्यांमध्ये "पोलीस अन्य<br>|

प्रति,<br>मा.प्राचार्य/संचालक,<br>रासेयो संलग्नित सर्व महाविद्यालये परिसंस्था,<br>पुणे, अहमदनगर व नाशिक जिल्हा,<br>सावित्रीबाई फुले पुणे विद्यापीठ.<br>संदर्भ : रासेयो/२०२३—२४/४१**३, दि.१३/१०/२०२३ चे** रासेयो परिपत्रक<br>संदर्भ : रासेयो/२०२३— रासेयो स्वयंसेवक सह<mark>भागी करून घे</mark>णेबाबत

संदर्भ : रासेयो / २०२३—२४ / ४१३, दि.१३ /१० / २०२३ चे रासेयो परिपत्रक

http://collegecirculars.unipune.ac.in/sites/documents/NSS%20Circulars/Police%20Experiential%20Learning%20Programme\_14102023.pdf

# सहोदय, $\overline{\phantom{a}}$ महोदय, $\overline{\phantom{a}}$

मा<mark>. क्षेत्रीय संचालक, क्षेत्रीय संचालनालय, युवा व खेल मं</mark>त्रालय, भारत सरकार, पुणे यांच्या <mark>पत्रानुसार युवा व</mark> खेल मंत्रालय, नवी दिल्ली, भारत सरकार यांच्या निर्देशानुसार आणि तंदर्भ : रासेयो/२०२३—२४/४१३, दि.१३/१०/२०२३ चे रासेयो परिपत्रक<br>http://collegecirculars.unipune.ac.in/sites/documents/MSS%20Circulars/Police%20Experiential%20Learning%20Programme 14102023.pdf<br>मां. <mark>क्षेत्रीय संचालक, क्षेत्र</mark> http://collegeclrculars.unlpune.ac.in/sites/documents/NSS%20Crculars/Police%20Experiential%20Learning%20Programme 14192023.pdf<br>| मा<mark>. क्षेत्रीय संचालक, क्षेत्रीय संचालनालय, युवा व खेल मंत्रालय, भारत सरकार, पुणे<br>| यांच्या </mark> **iहोदय,**<br>सोट्या <mark>सत्रानुसार सुंवालक, क्षेत्रीय संचालनालय, युवा व खेल मंत्रालय, भारत सरकार, पुणे<br>यांच्या <mark>पत्रानुसार युवा व खेल मंत्रालय, नवी दिल्ली, भारत सरकार यांच्या निर्देशानुसार आणि<br>द्वारे विद्यार्थी पोलीस अनुभवात्मक </mark></mark> यांच्या <mark>पत्रानुसार युवा व खे</mark>ल मंत्रालय, नवी दिल्ली, भारत सरकार यांच्या निर्देशानुसार आणि<br>महाराष्ट्र <mark>पोलीस</mark> विभागाच्या सहकार्याने रासेयो स्वयंसेवकांसाठी Yuva Portal \_<u>https://yuva.gov.in</u><br>द्वारे विद्यार्थी पोलीस अनुभवात महाराष्ट<mark>्र पोलीस</mark> विभागाच्या सहकार्याने रासेयो स्वयंसेवकांसाठी Yuva Portal <u>Inttps://yuva.gov.in</u><br>द्वारे विद्<mark>यार्थी</mark> पोलीस अनुभवात्मक प्रशिक्षण सुरू करण्यात आले आहे याबाबत वरील संदर्भीय<br>पत्रान्वये क<mark>ळ</mark>विण्यात आले आहे. य द्वारे वि<mark>द्यार्थी</mark> पोलीस अनुभवात्मक प्रशिक्षण सुरू करण्यात आले आहे य<br>पत्रान्वये कळविण्यात आले आहे. याबाबत महाविद्यालयामार्फत योग्य<br>करण्यात यावी. महाराष्ट्रातील सर्व जिल्ह्यामधील २३८ पोलीस स्टेशनच<br>Student Police ELO उपलब् Uploding चा प्राक्रया सुरू आह. आधक मााहताकारता वराल सदाभय पत्राच आण सावतच्या<br>पत्राचे व माहिती पुस्तिकिचे अवलोकन करावे. कळावे, ही विनंती.<br>संचालक संचालक संचालक के अनेत संचालनालय, युवा व खेल मंत्रालय, भारत सरकार, पुणे यांचे

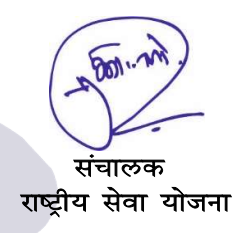

पत्राचे व माहिती पुस्तिकिचे अवलोकन करावे. कळावे, ही विनंती.<br>संचालक<br>सोबत : १.मा. क्षेत्रीय संचालक, क्षेत्रीय संचालनालय, युवा व खेल मंत्रालय, भारत सरकार, पुणे यांचे पत्र<br>२. YUVA PORTAL माहिती पत्रक lkscr (weight)<br>dianant : १.मा. क्षेत्रीय संचालक, क्षेत्रीय संचालनालय, युवा व खेल मंत्रालय, भारत सरकार, पुणे यांचे पत्र<br>२. YUVA PORTAL माहिती पत्रक २. YUVA PORTAL माहिती पत्रक

प्रति

#### महाराष्ट्र राज्यातील सर्व एनएसएस

कार्यक्रम समन्वयक / एनएसएस संचालक

#### सर/मॅडम,

मा सचिव युवा व खेल मंत्रालय, नवी दिल्ली, भारत सरकार, मा सचिव उच्च व तंत्र शिक्षण महाराष्ट्र शासन व मा इन्स्पेक्टर जनरल ऑफ पोलीस महा राष्ट्र यांच्या निर्देशानुसार आणि महाराष्ट्र पोलीस विभागाच्या सहकार्याने रासेयो स्वयंसेवकांसाठी Yuva Portal https://yuva.gov.in / www.mybharat.gov.in द्वारे विद्यार्थी पोलीस अनुभवात्मक प्रशिक्षण पायलट प्रोजेक्ट म्हणून सुरू केले आहे. महाराष्ट्रातील सर्व जिल्हयातील २३८ पोलीस स्टेशन ची यादी ज्या ठिकाणी Student Police ELO उपलब्ध आहे व ती सोबत जोडलेली आहे. उर्वरित पोलीस स्टेशन मध्ये ELO Uploading ची प्रक्रिया सुरु आहे. या विषयीचे सविस्तर पात्र व मार्गदर्शक सूचना / मॅन्युअल सोबत जोडले आहे.

विदयापीठ एनएसएस कार्यक्रम समन्वयक आणि जिल्हा समन्वयकांना विनंती आहे की त्यांनी प्रभावी अमलबजावणीसाठी संबंधित क्षेत्रातील एनएसएस य्लिट्स आणि पोलिस विभागाशी समन्वय साधावा. अधिकाधिक एनएसएस कार्यक्रम अधिकारी आणि एनएसएस स्वयंसेवकांना पोलिस अनुभवात्मक शिक्षण कार्यक्रमासाठी अर्ज करण्यासाठी युवा पोर्टल / माय भारतवर नोंदणी करण्यास प्रोत्साहित करावे.

अजय बा िशंदे

क्षेत्रीय संचालक रा से यो- महाराष्ट्

क्षेत्रीय संचालनालय, पुणे

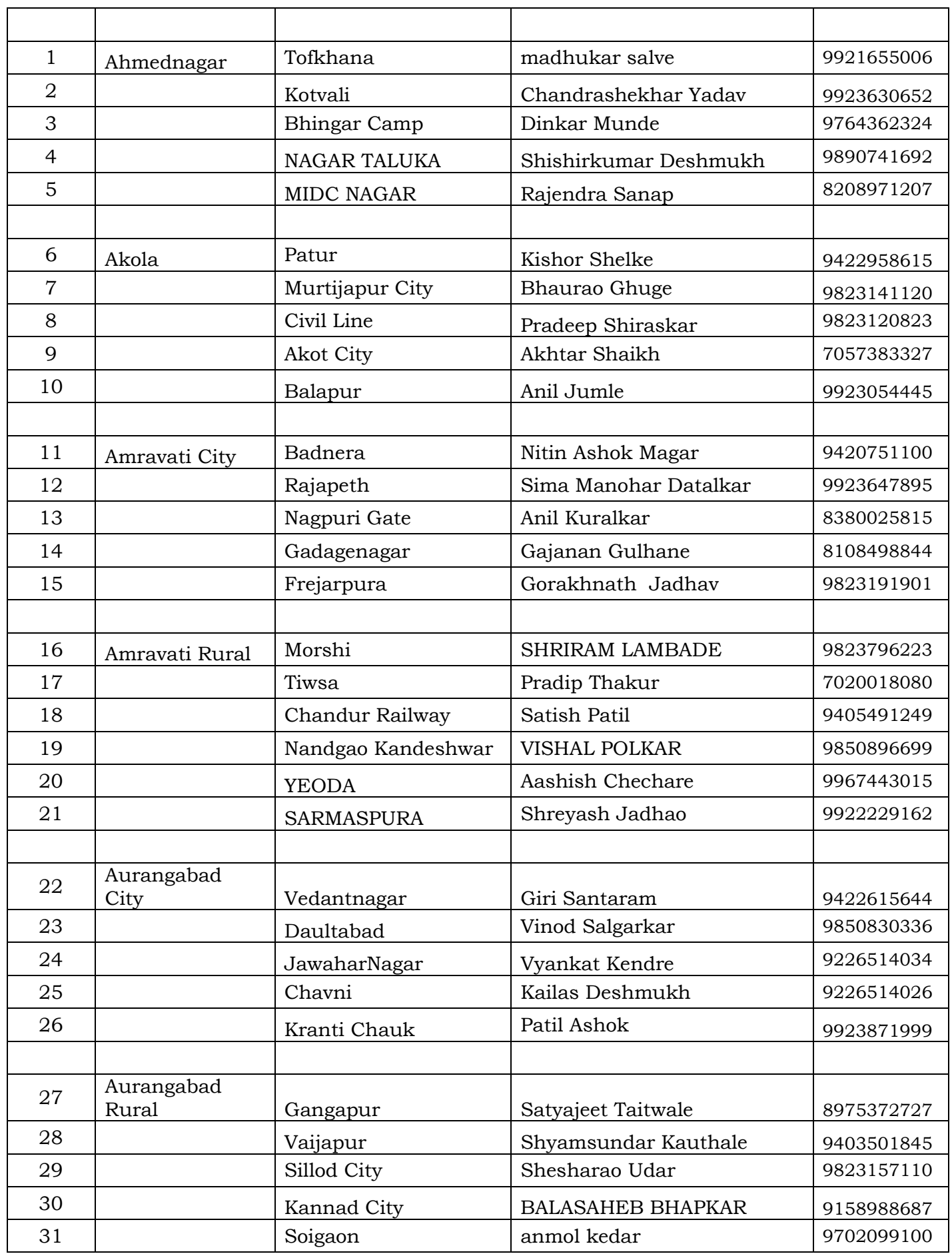

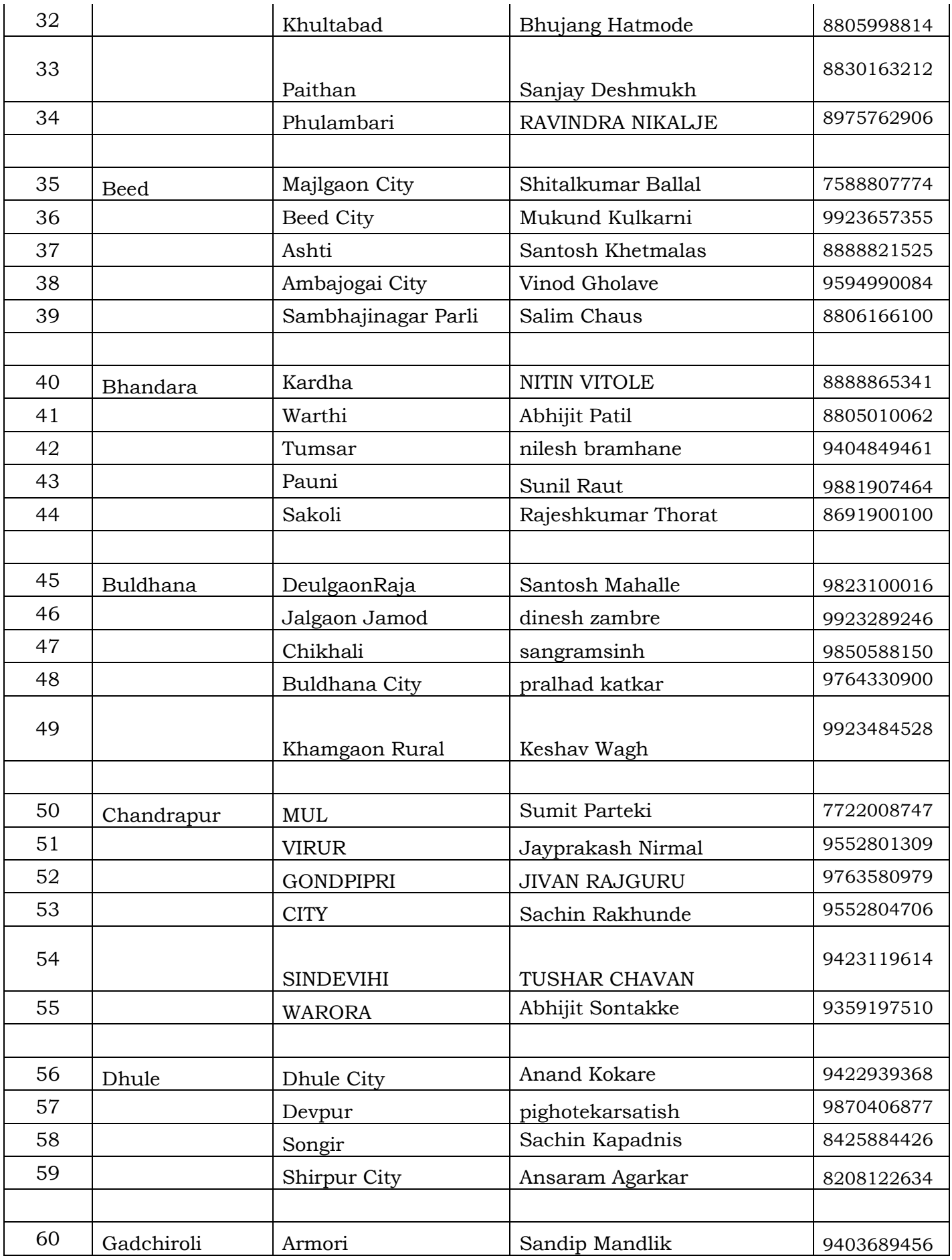

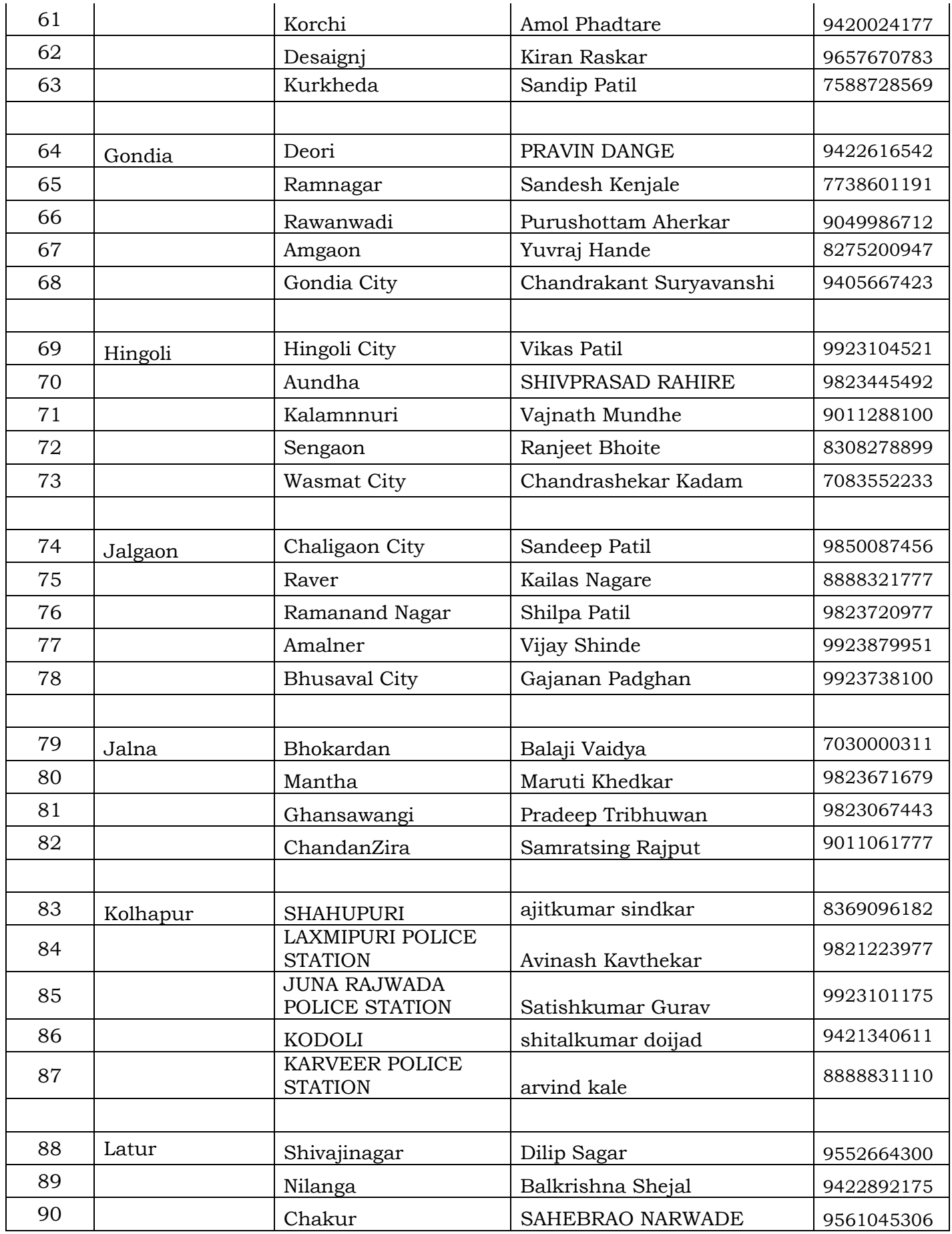

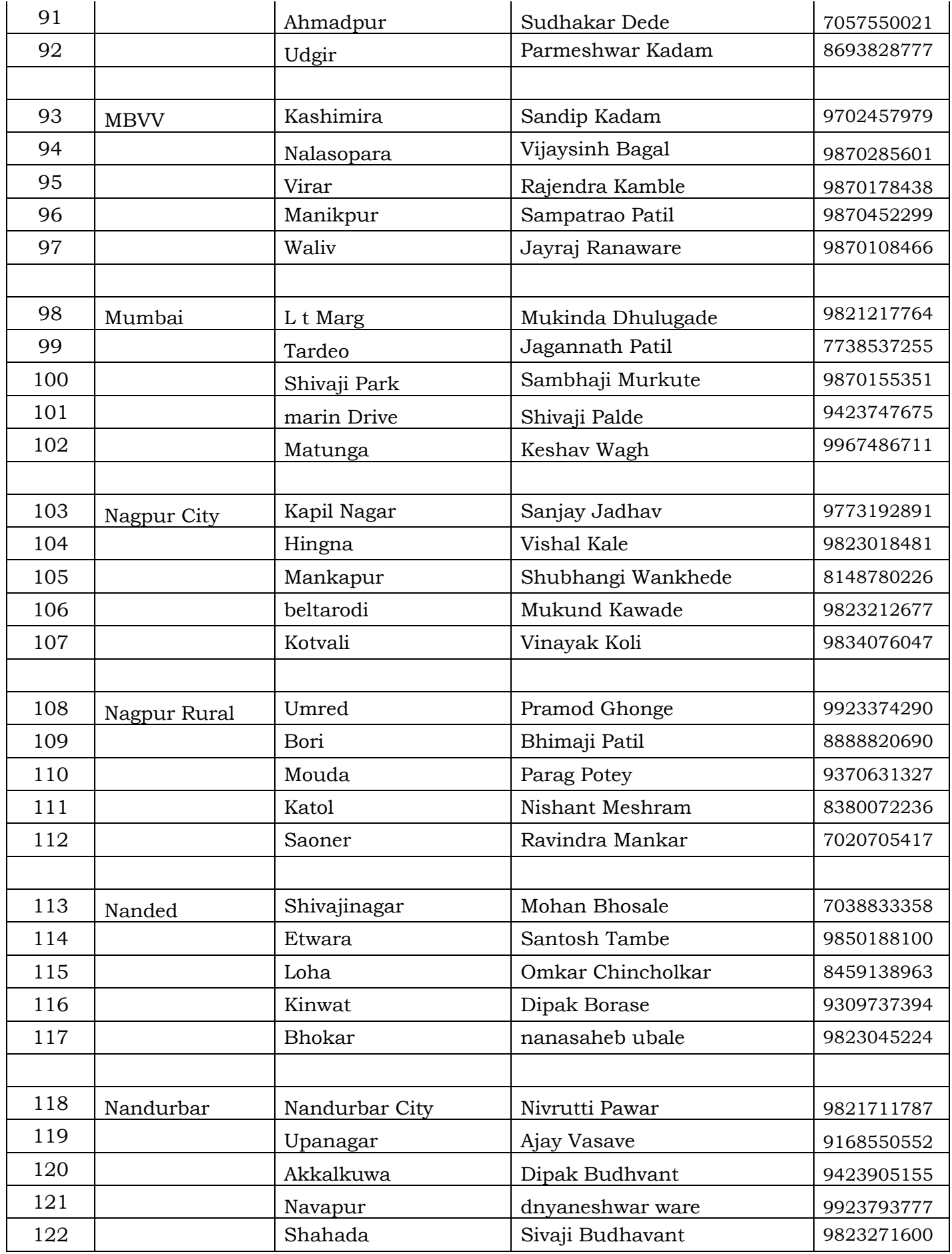

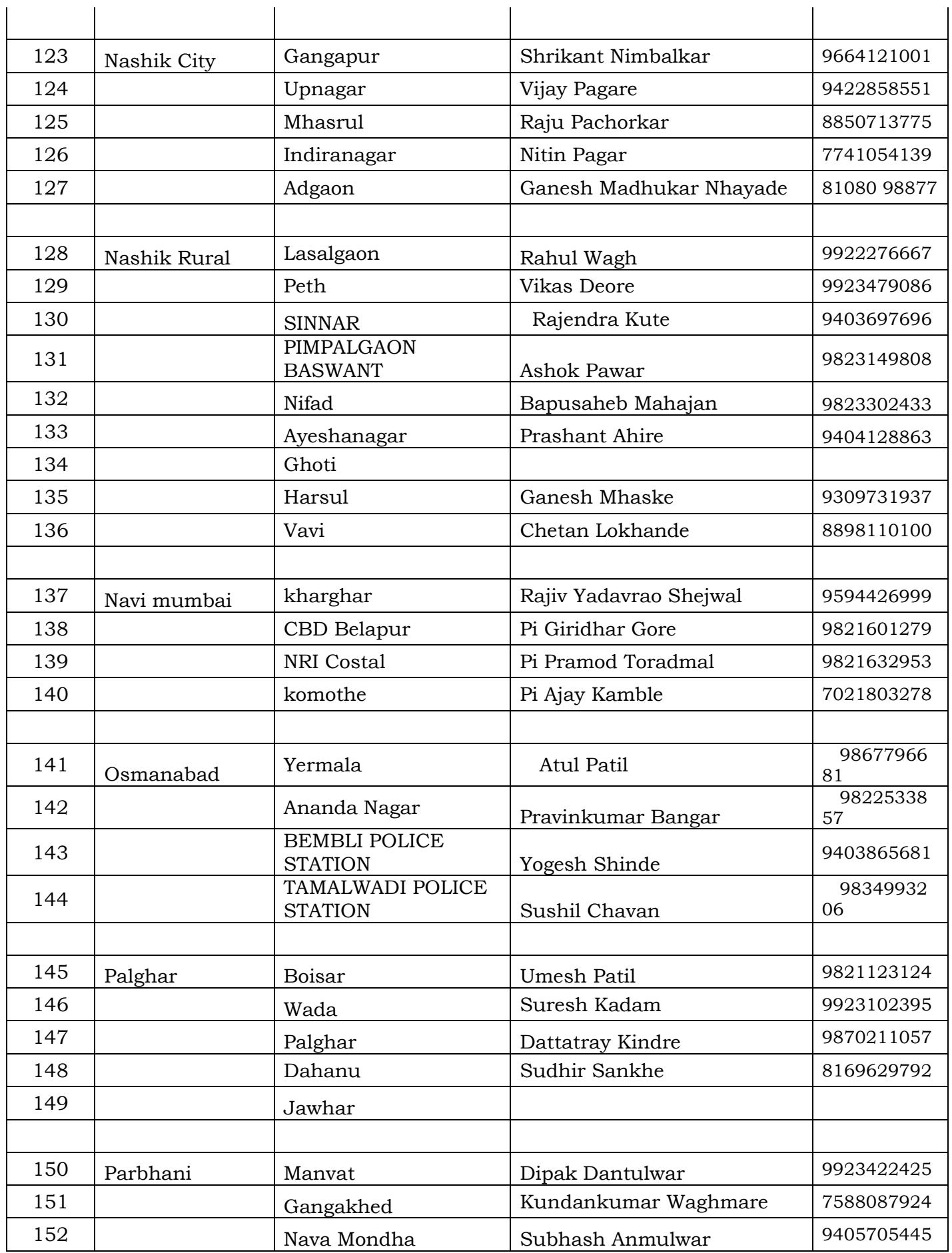

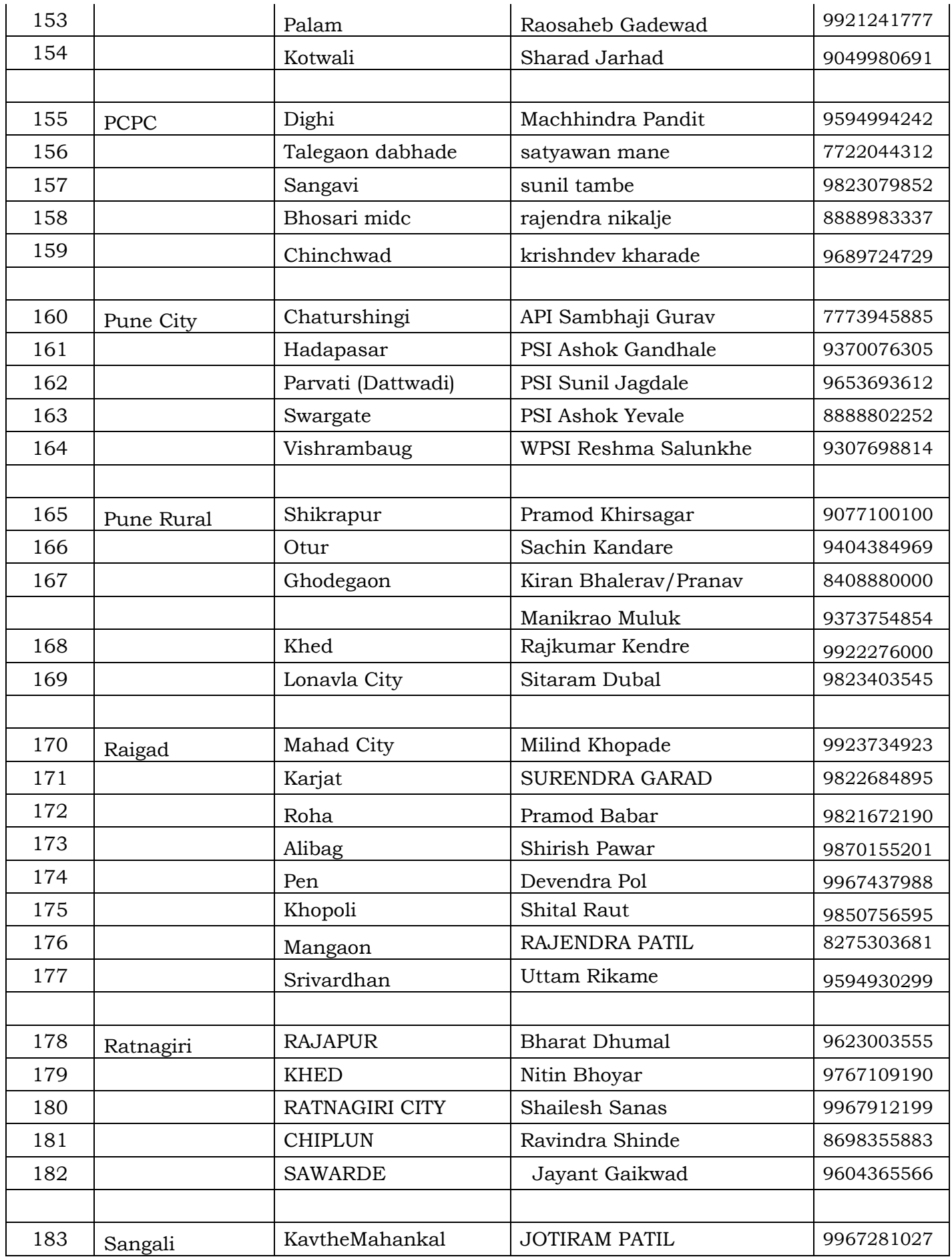

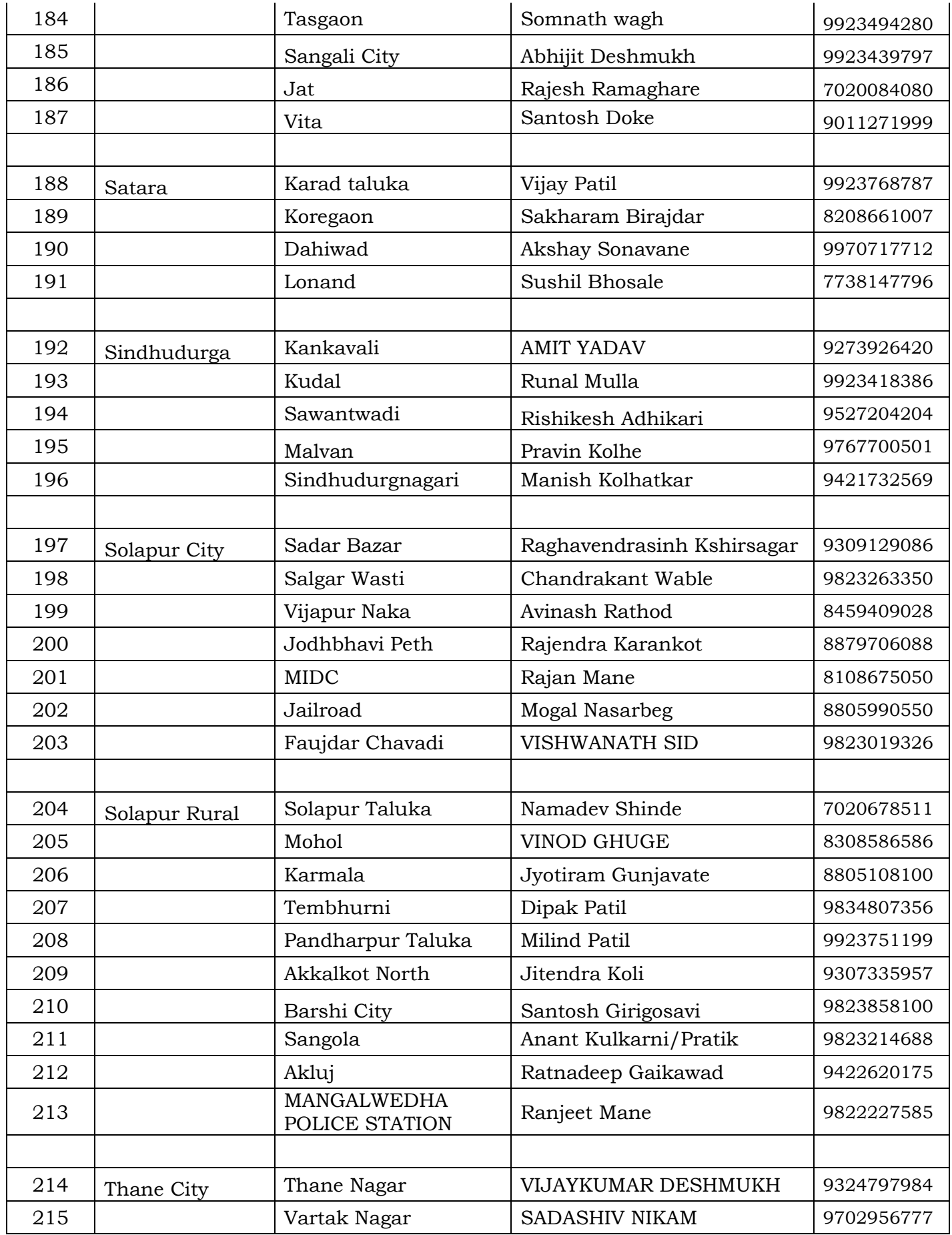

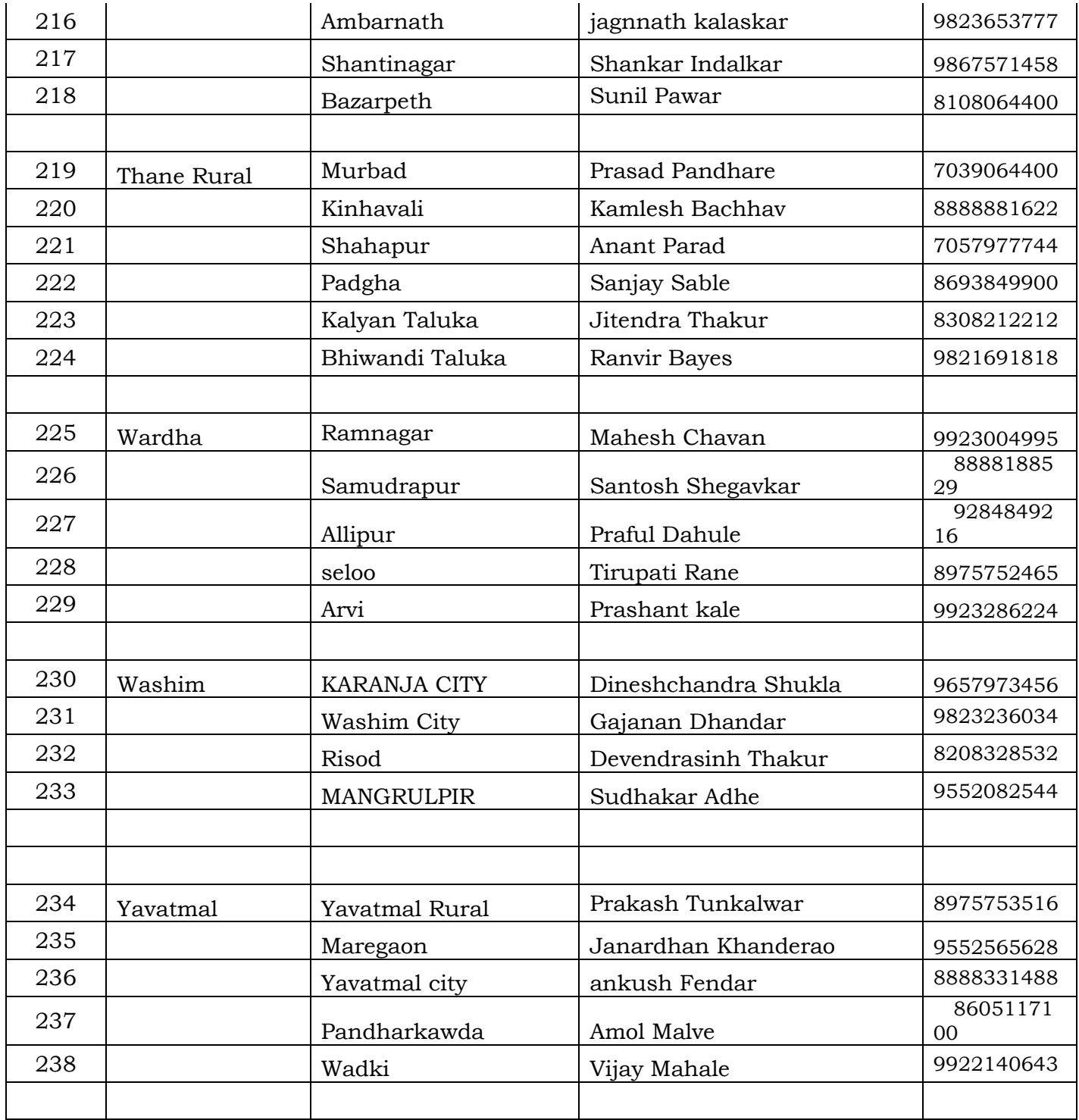

भारत सरकार युवा कार्य एवं खेल मंत्रालय रा.स.यो. क्षेत्रिय निदेशालय, पुणे

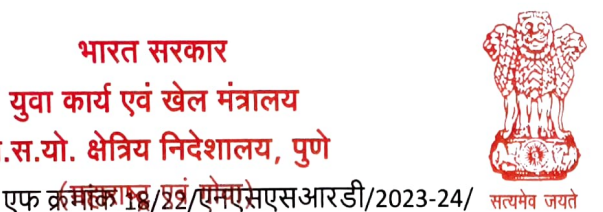

Government of India Ministry of Youth Affairs & Sports Regional Directorate of NSS, Pune arashtra & Goa) 23 आक्टाबर 2023

 $265 - 322$ 

प्रति

महाराष्ट्र राज्यातील सर्व एनएसएस कार्यक्रम समन्वयक / एनएसएस संचालक

विषय : युवा पोर्टलवर https://yuva.gov.in एनएसएस पीओ आणि एनएसएस स्वयंसेवकांची नोंदणी आणि विद्यार्थी पोलिस अनुभवात्मक शिक्षण कार्यक्रमात सहभाग

सर/मॅडम.

मा सचिव युवा व खेल मंत्रालय, नवी दिल्ली, भारत सरकार, मा सचिव उच्च व तंत्र शिक्षण महाराष्ट्र शासन व मा इन्स्पेक्टर जनरल ऑफ पोलीस महाराष्ट्र यांच्या निर्देशानुसार आणि महाराष्ट्र पोलीस विभागाच्या<br>सहकार्याने रासेयो स्वयंसेवकांसाठी Yuva Portal <u>https://yuva.gov.in</u> द्वारे विद्यार्थी पोलीस अनुभवात्मक<br>प्रशिक्षण पायलट प

६ ऑक्टोबर 2023 रोजी नवी दिल्ली येथे सचिव युवा कार्य यांच्या अध्यक्षतेखाली झालेल्या बैठकीत युवा कार्य मंत्रालयाने पोलीस विभागाच्या सहकार्याने युवा पोर्टल https://yuva.gov.in द्वारे एनएसएस स्वयंसेवक आणि विद्यार्थ्यांसाठी विद्यार्थी पोलीस अनुभवात्मक शिक्षण सुरू केले आहे. विशेष पोलीस महानिरीक्षक महाराष्ट्र् या । यस नाराष्ट्रा मधाना नारास्त ने उन्नाराम्ना उच्च व तंत्रशिक्षण विभागाच्या प्रधान सचिवांनी १६ ऑक्टोबर २०२३ रोजी मंत्रालय मुंबई येथे झालेल्या बैठकीत महाराष्ट्रात स्टुडंट पोलिस ईएलपी लागू करण्याचे निर्देश दिले आहेत. त्यानुसार एनएसएसआरडी पुणे यांनी ११ सप्टेंबर व राज्य एनएसएस कक्ष महाराष्ट्र शासनाने दिनांक १६ व २० ऑक्टोबर 2023 सर्व विद्यापीठांना पत्र पाठविले आहे.

महाराष्ट्र पोलीस विभागाच्यावतीने सर्व जिल्हयातील पोलीस स्टेशनचा यामध्ये समावेश केला आहे. याबाबत विद्यार्थ्यांना पोलीस अनुभवात्मक शिक्षणाच्या संधी पुवा पोर्टलवर पाहता येतील. पोलीस अनुभवात्मक चार्यांचरी विद्यार्थी में नाराति आहुने कार्यालय में से सामाने के लिए कार्यालय करें थे कार्यक्रम अधिकारी आणि एनएसएस स्वयंसेवकांना कळविण्याची विनंती

## रा से यो कार्यक्रम अधिकारी करीता मार्गदर्शक सूचना

1) सर्व एनएसएस युनिट्स / रा से यो कार्यक्रम अधिकारी यांनी आतापर्यंत Verifier म्हणून नोंदणी केली<br>नसल्यास युवा पोर्टलवर Verifier category अंतर्गत Verifier म्हणून नोंदणी करावी

रा से यो कार्यक्रम अधिकारी विद्यापीठाच्या नावाने नव्हे तर युवा पोर्टलवर ड्रॉपडाउनमध्ये महाविद्यालयाचे नाव निवडणे अनिवार्य आहे - युवा पोर्टलच्या ड्रॉपडाउन यादींमध्ये महाविद्यालयाचे नाव उपलब्ध नसल्यास, महाविद्यालय आपले कॉलेजनाव जोडण्यासाठी तपशील (कॉलेजचे नाव, एनएसएस पीओचे नाव / मोबाइल ्रेलेलिके जन्म<br>आणि ईमेल) nssrcpune@gmail.com मेल पाठवू) शकता

युवा पोर्टलवर पीओ नोंदणी करताना Competent Authority तपशील पुढीलप्रमाणे नमुद करावे लागेल -Name of Competent Authority- Ajay B Shinde, Designation-Regional Director NSS Pune , Mob-9834963260 Email-nssrcpune@gmail.com (वापरकर्ता मॅन्युअल संलग्न).

## एनएसएस स्वयंसेवक करीता मार्गदर्शक सूचना

2) एनएसएस स्वयंसेवकांना युवा पोर्टलवर युवा प्रवर्गांतर्गत युवा म्हणून नोंदणी करण्यास कळवा - (सामान्य, माहिती -नाव, मोबाईल ईमेल, जन्म तारीख, महाविद्यालयाचे नाव, नोंदणी करताना विचारल्याप्रमाणे

29520385 'अे' होस्टेल ब्लॉक, कृषि महाविद्यालय परिसर, शिवाजीनगर, पुणे ४११००५. 'A' Hostel Block, College of Agriculture Campus, Shivajinagar, Pune 411005. Telefax : 020 - 2<del>553 340</del>1  $\leftrightarrow$  E mail : nssrcpune@gmail.com

शिक्षण तपशील भरावा - (वापरकर्ता मॅन्युअल संलग्न). स्वयंसेवक प्रोफाइल- शैक्षणिक तपशील पूर्ण<br>करतील - पदवीधर विद्यार्थी **undergraduate students appearing option** पर्याय निवडतील. त्या<br>नंतर संबंधित महाविद्यालयाचे रा से यो कार् लॉग इन मधुन मजुर करतील

- 3) नोंदणीकृत एनएसएस स्वयंसेवक / युवा म्हणून आपल्या जिल्ह्यातील / क्षेत्रातील जवळच्या पोलिस ठाण्यासाठी युवा पोर्टलवर पोलिस अनुभवात्मक शिक्षणाच्या ईएलपी संधी पाहू शकतात आणि ईएलपीसाठी अर्ज करू शकतात
- 4) ईएलपी अर्ज केल्यानंतर, त्या स्वयंसेवकांचा अर्ज रा से यो कार्यक्रम अधिकारी ) पीओ लॉग इनमध्ये ईएलपी approve करतील (रा से यो कार्यक्रम अधिकाऱ्यांना) व्हेरिफायर लॉग इनमध्ये युवा यादी पहावी लागेल आणि त्यांच्या स्वयंसेवकास मान्यता द्यावी लागेल) आणि नंतर अर्जदाराद्वारे ईएलपीसाठी निवडलेल्या पोलिस स्टेशनद्वारे ते मंजूर केले जाईल. निवड झालेला विद्यार्थी संबंधित पोलिस ठाण्यात पुढील सूचनांनुसार ईएलपीमध्ये रुज होईल.

ईएलपी प्रशिक्षणामध्ये सामाजिक कौशल्य, कायदेशीर नियम आणि नियमन, पोलिस तपास प्रक्रिया, कायदा आणि सुव्यवस्था, जनरल पोलिसिंग यांचा समावेश असेल जे स्वयंसेवक / विद्यार्थ्यांच्या कौशल्य विकासासाठी उपयुक्त ठरेल. पोलिस ईएलपी पूर्ण झाल्यानंतर युवा पोर्टलच्या माध्यमातून स्पर्धकांना ईएलपी प्रमाणपत्र देण्यात येणार आहे.

एनएसएस स्वयंसेवक आणि विद्यार्थ्यांसाठी पोलिस खात्याबरोबर काम करण्याची ही एक अनोखी संधी असल्याने आणि पोलिस अधिकाऱ्यांसमवेत काम करण्याचा अनुभव मिळेल, जास्तीत जास्त एनएसएस स्वयंसेवक / विद्यार्थ्यांना युवा म्हणून नोंदणी करण्यास आणि युवा पोर्टलद्वारे पोलिस ईएलपीसाठी अर्ज करण्यास प्रोत्साहित करावे हि विनंती. संबंधित महाविद्यालयाचे रा से यो कार्यक्रम अधिकारी देखील युवा पोर्टलवर Verifier म्हणून नोंदणी करतील. नोंदणी व अर्जाची संपूर्ण प्रक्रिया युवा पोर्टलच्या माध्यमातून ऑनलाइन https://yuva.gov.in होईल

विद्यापीठांनी प्रभावी समन्वयासाठी जिल्हा पोलिस मुख्यालय/ पोलिस ठाण्यांशी संपर्क साधावा, असे आवाहन करण्यात आले आहे. पोलिस ईएलपीसाठी इच्छुक एनएसएस स्वयंसेवकांची यादी (संलग्न एक्सेल फॉरमॅट) तयार करून महाविद्यालयांच्या एनएसएस पीओला त्यांच्या एनएसएस स्वयंसेवकांची युवा पोर्टलवर नोंदणी करण्यास सांगण्यात यावे आणि नोंदणीकृत स्वयंसेवकांना Yuva पोर्टलद्वारे त्यांच्या संबंधित क्षेत्रातील पोलिस स्टेशनमध्ये पोलिस ईएलपीसाठी अर्ज करण्यास सांगावे

एनएसएस स्वयंसेवक नोंदणी आणि रा से यो कार्यक्रम अधिकारी नोंदणीसाठी वापरकर्ता मॅन्युअल  $220 - 64 - 182$ 29520355/ nssrcpune@gmail.com या क्रमांकावर संपर्क साधु शकतात/ लिह शकतात

संलग्न –वरीलप्रमाणे

 $\lambda$ 

क्षेत्रीय संचालक रा से यो- महाराष्ट् क्षेत्रीय संचालनालय, पुणे

माहितीसाठी प्रत: १) प्रधान सचिव, उच्च व तंत्रशिक्षण विभाग, महाराष्ट्र शासन, मुंबई 2) संचालक एनएसएस-युवा कार्य आणि क्रीडा मंत्रालय, नवी दिल्ली ३) विशेष पोलिस महानिरीक्षक महाराष्ट्र, अतिरिक्त पोलिस महासंचालक कार्यालय, प्रशिक्षण व विशेष युनिट महाराष्ट्र, पोलिस मुख्यालय, शहीद भगतसिंग मार्ग, कुलाबा, मुंबई -400001 ४) राज्य एनएसएस अधिकारी, महाराष्ट्र शासन मुंबई

भारत सरकार युवा कार्य एवं खेल मंत्रालय रा.स.यो. क्षेत्रिय निदेशालय. पुणे (महाराष्ट्र एवं गोवा)

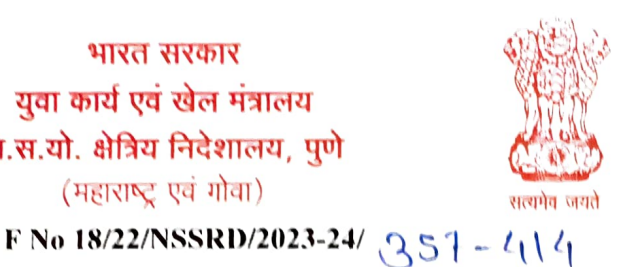

**Government of India** Ministry of Youth Alairs & Sports Regional Directorate of NSS, Pune (Maharashtra & Goa)

Date: 2.3rd Oet, 2023

To

NSS Programme Coordinators NSS Directors in Maharashtra

Subject: On boarding of NSS Volunteers on Yuva Portal https://yuva.gov.in & application of Student Police Experiential l.earning Programme through Yuva Portal

#### Sir/Madam,

It is to inform that in a Meeting chaired by Secretary Youth Affairs held on 6th Oct,2023 at New Delhi attended by the Special Inspeetor General of Poliee Maharashtra wherein Ministry of Youth Affairs, in association with Police department launched Students Police Experiential learning for NSS Volunteers & Students through YUVA Portal https://yuva.gov.in as Pilot Project. Principal Secretary Deptt of Higher  $\&$ Technical Education Govt of Maharashtra has also directed to implement the Student<br>Police ELP in Maharashtra during meeting held on 16<sup>th</sup> Oct, 2023 at Mantralaya Mumbai. Accordingly Communication has been sent to all universities by NSSRD Pune vide email dated 11<sup>th</sup> Oct, 2023 and State NSS Cell Govt of Maharashtra vide letter 16<sup>th</sup> & 20th (Oet, 2023.

Police Department Govt of Maharashtra has already on boarded Police Stations learning uploaded on Yuva Portal. Police ELP will start immediately as soon as NSS Volunteers applies for ELO on Yuva Portal. ELO uploading is in the process in most of the district.

It is requested to kindly inform NSS PO & NSS Volunteers

#### Guidelines for NSS Program Officers

1) All NSS units / NSS PO to register as Verifier under verifier category on Yuva Portal if they have not registered as verifier so far<br>NSSPO Shall register selecting College name in dropdown on yuva portal  $\&$  not by

University name- if college name is not available in dropdown list of yuva portal, college can send details ( Complete Name of College, Name, Mobile & Email of NSS PO ) mail to **nssrcpune@gmail.com** to add their college name on yuva portal.<br>During registration of PO on Yuva Portal competent authority details to be added as

- Name of Competent Authority- Ajay B Shinde, Designation-Regional Director NSS Pune , Mob-9834963260 Email-nssrepunc@gmail.com - user manual attached).

#### Guidelines for NSS Volunteers

2) Inform NSS Volunteers to register as Yuva under Yuva Category on Yuva Portal -<br>Yuva registration to be approved by his respective PO through PO Log in (Normal steps , Name, Mobile Email, DOB, Institution Name, Education details to be added as asked

'अे' होस्टेल ब्लॉक, कृषि महाविद्यालय परिसर, शिवाजीनगर, पुणे ४११००५. 'A' Hostel Block, College of Agriculture Campus, Shivajinagar, Pune 411005. Telefax : 020 - 2553 3401  $\leftrightarrow$  E mail : nssrcpune@gmail.com

during online registration- User manual attached). Volunteers shall complete profile-<br>Education details – undergraduate students shall select appearing option.<br>3) <u>Registered NSS Volunteer/Students as Yuva can view ELP Opp</u>

PO Log in (NSSPO has to see Yuva List in Verifier Log in & approve their volunteer) & then it will be approved by the Police station selected for ELP by applicant. Selected Student will join ELP at respective Police statio

ELP Training vill cover, social skill, legal rules & regulation, Police Investigation procedure, Law & Order, General Policing which will be helpful for skill development of Volunteers/ students. After completion of Police ELP certificate will provided to participants through Yuva portal.

As this is a unique opportunity for NSS Volunteers & students to work with the Police department & will get experience working with Police officials, maximum NSS Volunteers/Students shall be encouraged to register as Yuva & apply for Police ELP through Yuva Portal. NSS PO of concerned Institution shall also register as Verifier on Yuva Portal. Entire process of registration & application is online through Yuva Portal https://vuva.gov.in

Universities are also requested to contact with District police HQ/ Police stations for effective coordination. It is requested to prepare list of interested NSS Volunteers (Enclosed Excel Format) for Police ELP & can be sent to nssrepune@gmail.com. NSS PO of the Colleges shall be asked to register NSS volunteers of their NSS units on Yuva Portal & ensure that registered volunteer apply for Police ELP in Police station in their respective area through yuva portal.

User manual for NSS Volunteers registration & PO Registration is attached for reference. In case of any query, NSS Units can contact /write NSSRD Pune office on 020-29520355 / nssrepune@gmail.com

Encl: As above

Yours faithfully,

Ajay B Shinde) Regional Director-NSS NSS Regional Directorate Pune

Copy for information to: 1) The Principal Secretary, Department of Higher& Technical Education Govt. of Maharashtra, Mumbai

2) Director NSS-Ministry of Youth Affairs & Sports, New Delhi

3) Special Inspector General of Police Maharashtra, Office of the Addl DGP, Trg & Spl Units MS, Police HQ, Shahid Bhagat Singh Marg, Colaba, Mumbai -400001

## User Manual Registration and Login

### Table of Contents

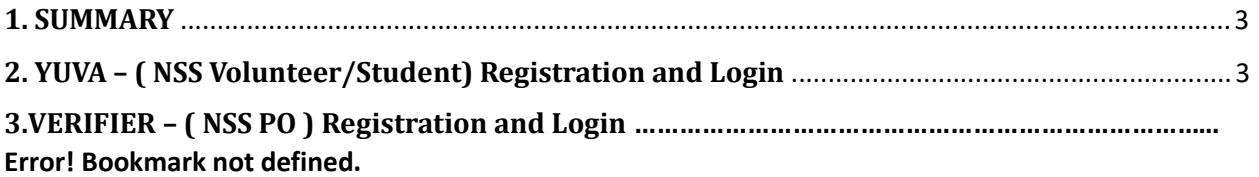

#### 1. SUMMARY

This user manual explains the overall registration and Login process of Partners and Yuva. There are different types of Partners and Yuva.

1. Yuva

- NSS
- NCC
- NYKS
- Others (i.e. any youth who is NOT a member of NSS/ NCC/ NYKS)

#### 2. Partners

- **•** Businesses
- Youth Club
- $\bullet$  NGO

Please go through the steps below for more details on registration and login flows.

#### 2. YUVA – Registration and Login ( NSS Volunteer /Student)

To Sign In/Sign up to Yuva Platform as a YUVA, perform the following steps:

- 1. Open the YUVA URL (https://yuva.gov.in/) in web browser.
- 2. Click the **Register** drop-down at the top right-corner of the Yuva home page and then choose the 'YUVA' option from the list to directly register to the platform as a Yuva. The Sign-Up screen appears.
- 3. Enter your Aadhaar Number in the Enter Aadhaar Number field and then click the Next button. A pop-up appears where you need to enter OTP that has been sent to your Aadhaar registered Mobile number.
- 4. Enter OTP that you have received on your registered mobile number in the **Enter** OTP field and then click the Continue button.

Note:Click the Resend OTP link to get new OTP on your registered mobile number in case you don't receive OTP on time due network connectivity issues or other reasons.

5. On successful validation of OTP, the Yuva portal displays Register Page where we must provide the Yuva Details as below:

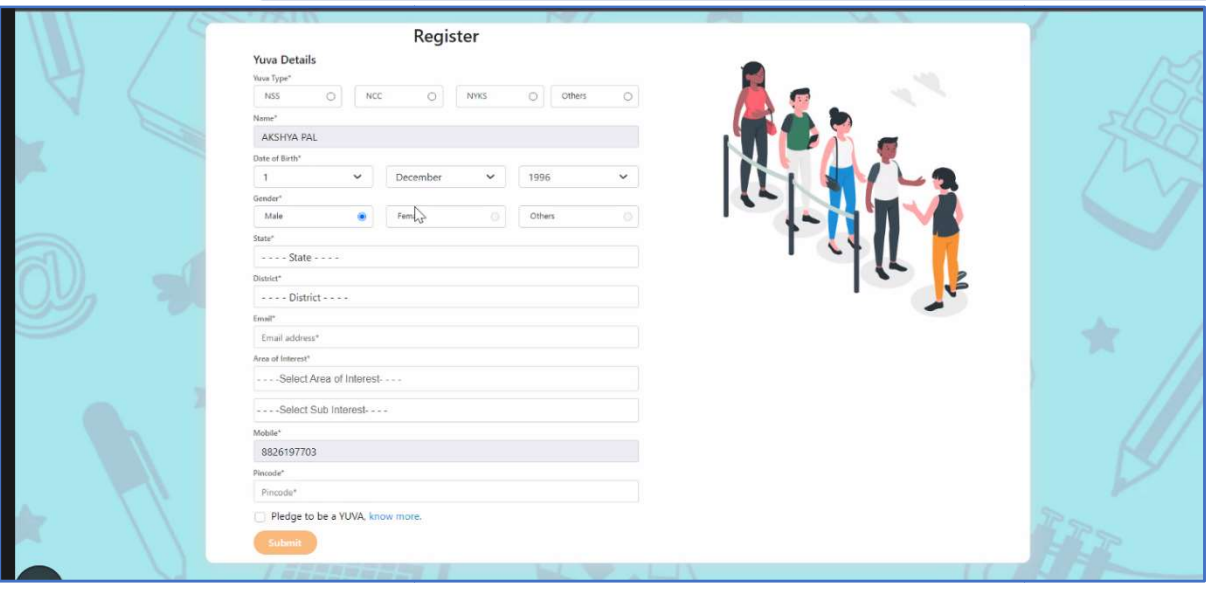

- 6. There are 4 different Yuva Types Types
	- a. NSS
	- b. NCC
	- c. NYKS
	- d. Others
- 7. If the user selects Yuva Type as NSS, then the below details will be displayed:
	- Select the Yuva Type as NSS or NCC.
	- Enter the **Name** in the Name field.
	- Select the Date of Birth in the Date Month and Year fields.
	- Select the Gender.
	- Enter the State details in the State field.
	- Enter the District details in the district field.
	- Enter the Email address in the Email Field.
	- Enter or Select the Area of Interest.
	- Select the Highest Qualification from the dropdown.
	- Enter the Institution Type "College" or "University".
	- Enter the College Name in the Field.
	- Enter the Mobile Number in the Mobile Field.
	- Enter the Pin code.

• After providing all details, select I agree to T&C to be part of YUVA check box and then click the **Submit** button.

Note: Fields marked with an asterisk  $(*)$  are mandatory and must be filled in to complete the Verifier registration process.

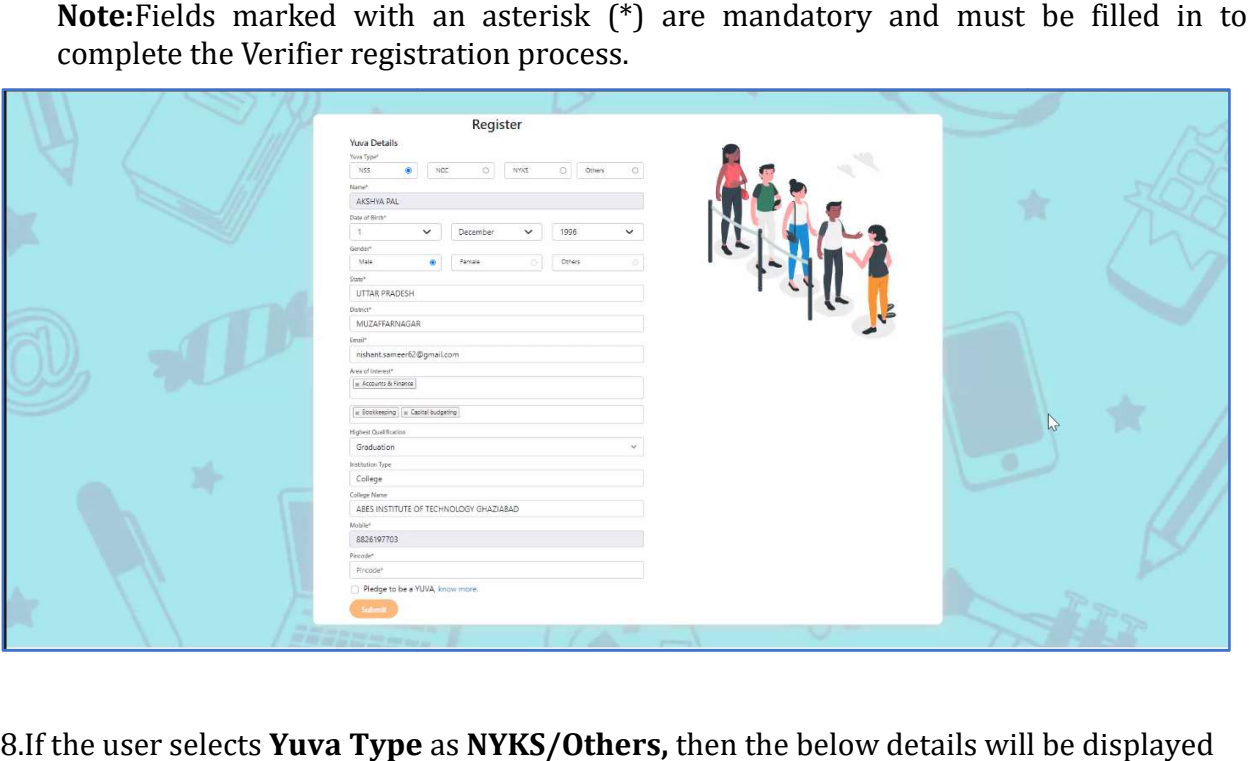

8.If the user selects Yuva Type as NYKS/Others, then the below details will be displayed

- Select the Yuva Type as NYKS/Others.
- Enter the **Name** in the Name field.
- Select the Date of Birth in the Date Month and Year fields.
- Select the Gender.
- Enter the State details in the State field.
- Enter the District details in the District field.
- Enter the Email address in the Email Field.
- Enter or Select the Area of Interest.
- Enter the Mobile Number in the Mobile Field.
- Enter the **Pincode.**
- After providing all details, select I agree to T&C to be part of YUVA check box and then click the **Submit** button.

Note: Fields marked with an asterisk (\*) are mandatory and must be filled in to complete the Verifier registration process.

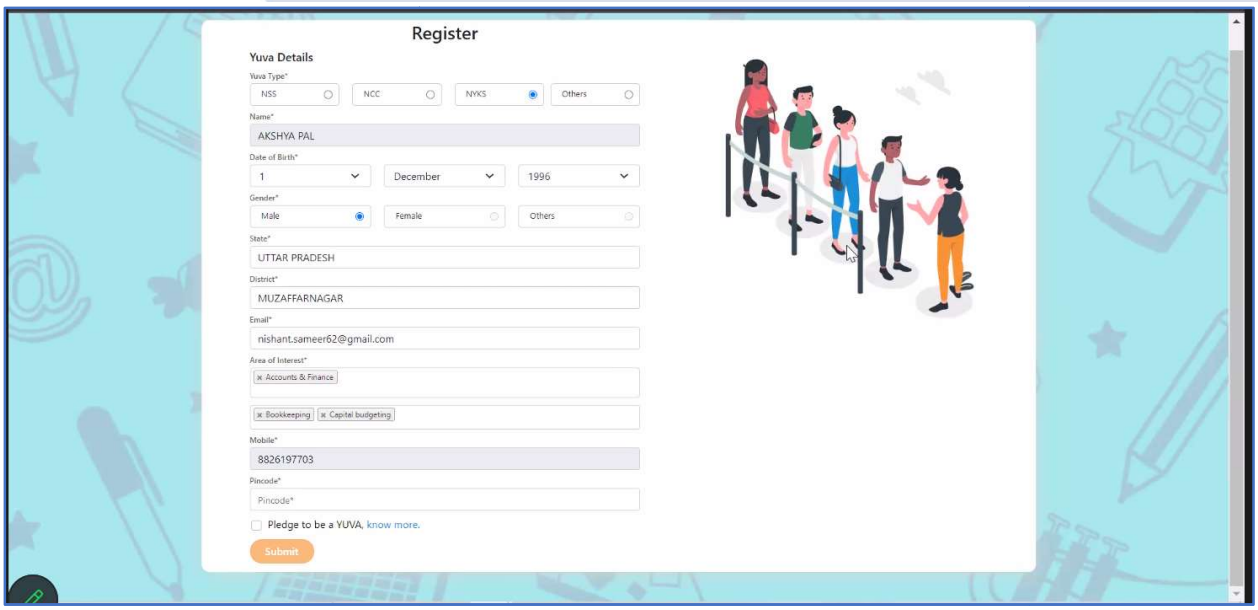

- 8. Once the User clicks on Submit then, You are taken to the Yuva Dashboard screen that provides an option to complete your profile and the list of menus on which you have access and in the left side of the screen.
- 9. The Logged in Yuva is also displayed with the available Events on the right side of that provides an option to complete your profile and the list of menus on which you<br>have access and in the left side of the screen.<br>The Logged in Yuva is also displayed with the available Events on the right side of<br>the sc received count.

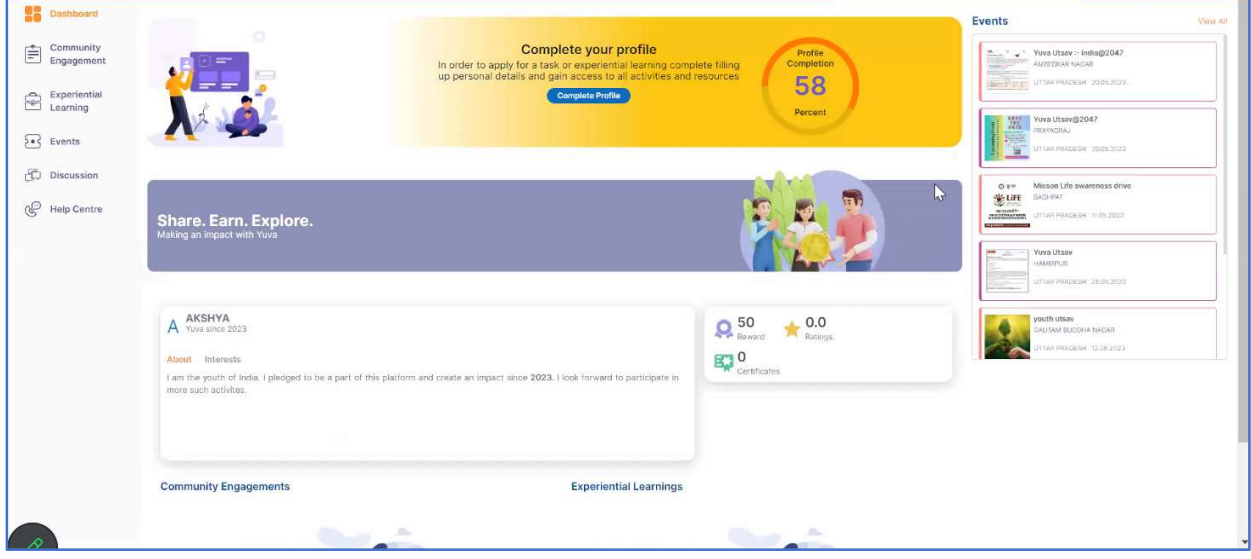

10. The logged in Yuva clicks on Experiential Learning section he is displayed with 2 The logged in Yuva clicks on Experiential Learning section he is displayed with .<br>sections there "Explore - Experiential Learnings" and My – Experiential Learnings".

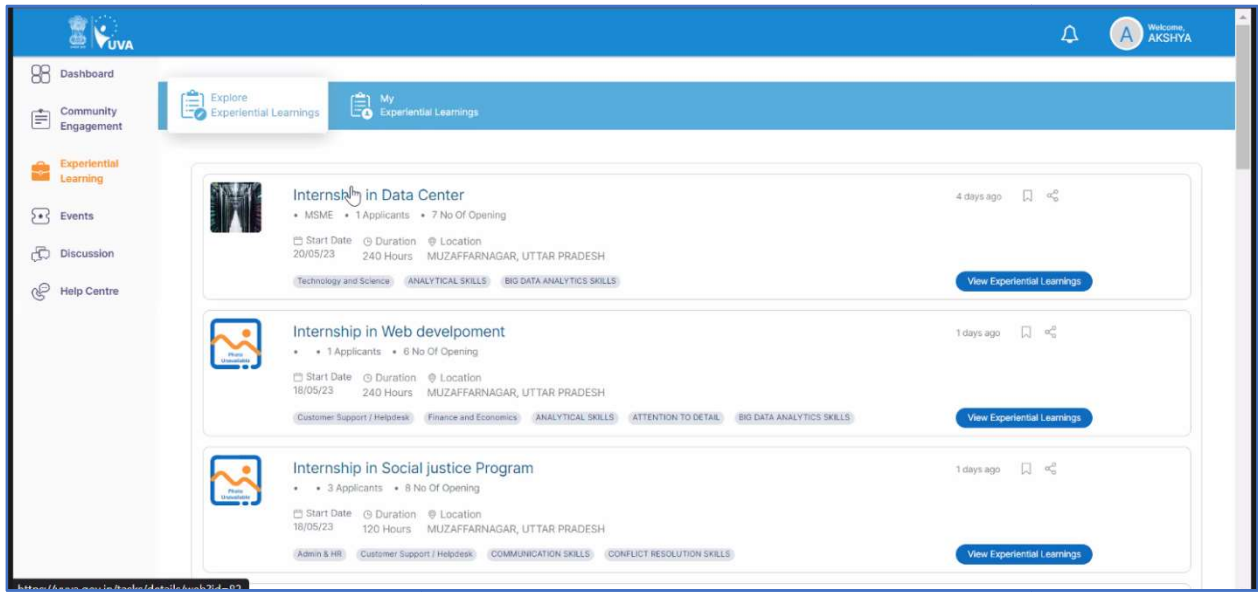

11. When the User clicks on "Explore" then the list of experiential learnings available When the User clicks on "Explore" then the list of experiential learnings available<br>will be displayed. If the user clicks on "My" then the list of experiential learnings which the Yuva has enrolled in or shown interest in will be Displayed.

#### 4. VERIFIER – Registration and Login Login( NSS Program Officer)

To Sign In/Sign up to Yuva Platform as a Verifier, perform the following steps:

- Sign In/Sign up to Yuva Platform as a Verifier, perform the following steps:<br>1. Click the **Register** drop-down at the top right-corner of the *Yuva* home page and then choose the **'Verifier'** option from the list to directly register to the platform as a<br>Verifier. The *Sign Up* screen appears.<br>Now click the **National Single Sign On** button. The *Yuva Login*screen appears where Verifier. The Sign Up screen appears.
- 2. Now click the **National Single Sign On** button. The Yuva Loginscreen appears where you need to enter your Aadhaar Number.
- 3. Enter your Aadhaar Number in the **Enter Aadhaar Number** field and then click the Next button. A pop-up appears where you need to enter OTP that has been sent to<br>your mobile number registered with Aadhaar Number. your mobile number registered with Aadhaar Number.
- 4. Enter OTP that you have received on your registered mobile number in the Enter **OTP** field and then click the **Continue** button. Tip: Click the Resend OTP link to get new OTP on your registered mobile number in case you don't receive OTP on time due<br>network connectivity issues or other reasons. network connectivity issues or other reasons
- 5. On successful validation of OTP, the Yuva portal displays Organization Details tab where you need to provide your organization related details and complete first step<br>of the registration.<br>Enter organization (Verifier) related information in the *Organization Details* tab. of the registration.
- 6. Enter organization (Verifier) related information in the Organization Details tab.
	- Select type of verifier in the Verifier Type drop-down.
	- Select name of the college in the College Name field.
	- Select the state name of the college in the **State** drop-down.
	- Select name of district in the District drop-down.
	- Enter correct PIN code of location of the college in the Pincode field.
	- Enter landline number in the Landline No. field. (It's non-mandatory field)

**Tips**: Fields marked with an asterisk are mandatory and must be filled in to complete the Verifier registration process. complete the Verifier registration process.

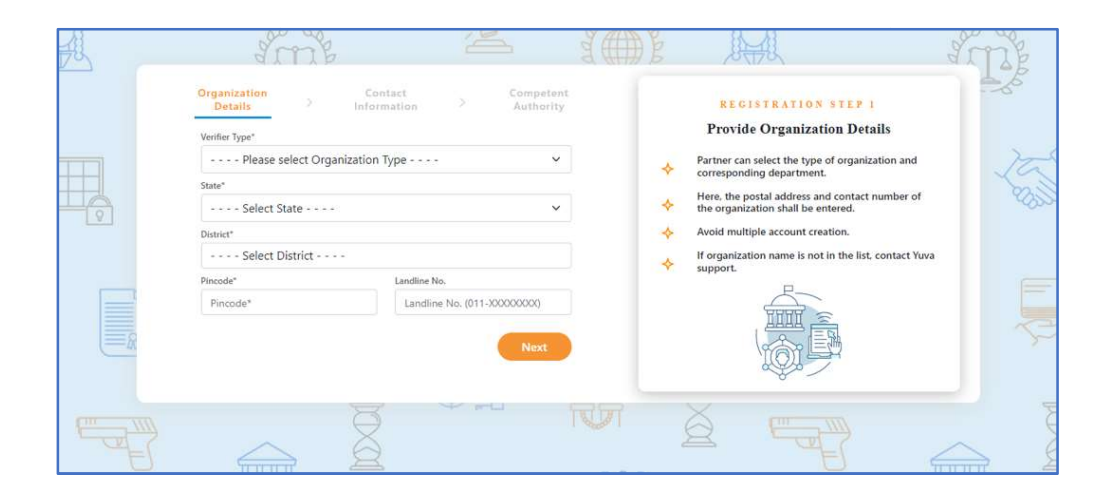

- 7. After filling in all details, click the Next button. You are now taken to Contact Information tab where you need to enter your contact details.<br>Enter your contact details in the *Contact Information* tab.
- 8. Enter your contact details in the Contact Information tab.
	- The Name, Date of Birth, Gender, Mobile Number, and Email Address fields auto-populate with details available in Aadhaar Number that has been for registration for the Verifier. fields auto-populate with details available in Aadhaar Number that has been<br>for registration for the Verifier.<br>• After verifying details, click the **Next** button. You are taken to the *Competent*
	- Authority tab where you need to provide name of the competent authority and other details.

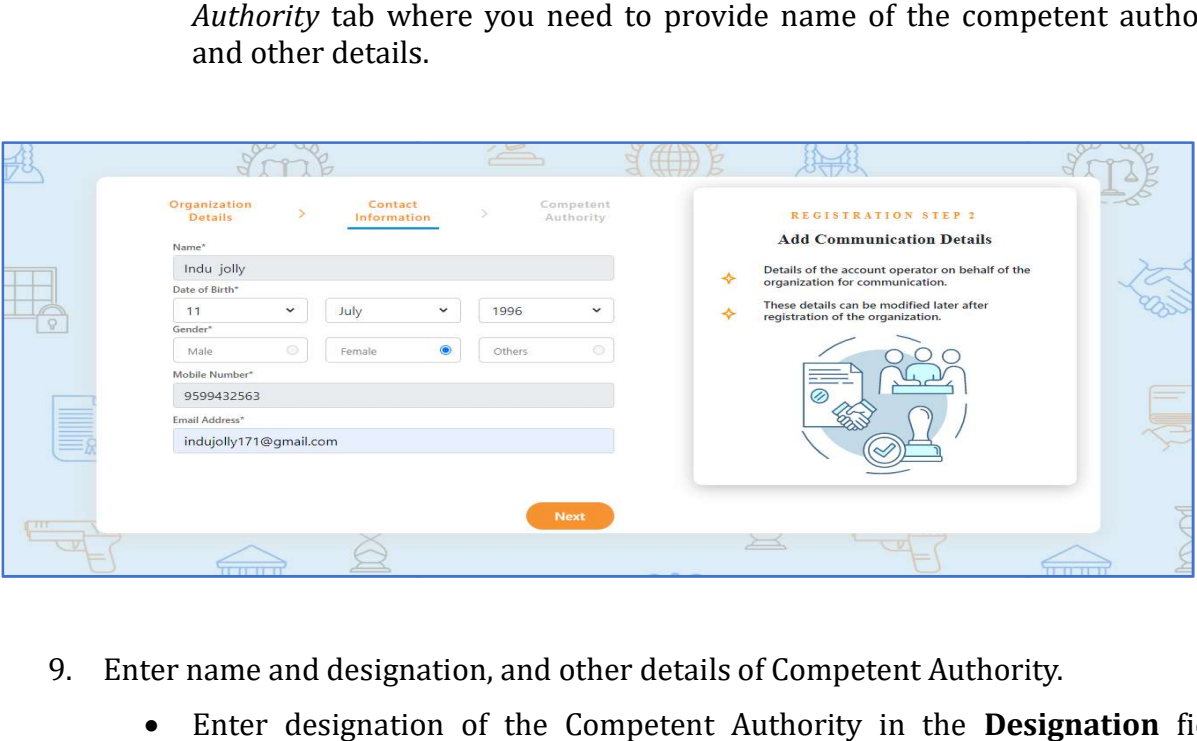

- 9. Enter name and designation, and other details of Competent Authority.
	- Enter designation of the Competent Authority in the Designation field-Regional Director NSS Pune
	- Enter name of authority in the **Authority Name** field. Ajay B Shinde
	- Enter mobile number of the Authority in the Mobile -9834963260
	- Enter email of the Authority in the **Email** field-nssrcpune@gmail.com
- 10. After providing all details, select I agree to T&C to be part of YUVA check box and then click the **Submit** button. You are taken to the Verifier's Dashboard screen that provides an option to complete your profile and the list of menus on which you have<br>access and in the left side of the screen. access and in the left side of the screen.

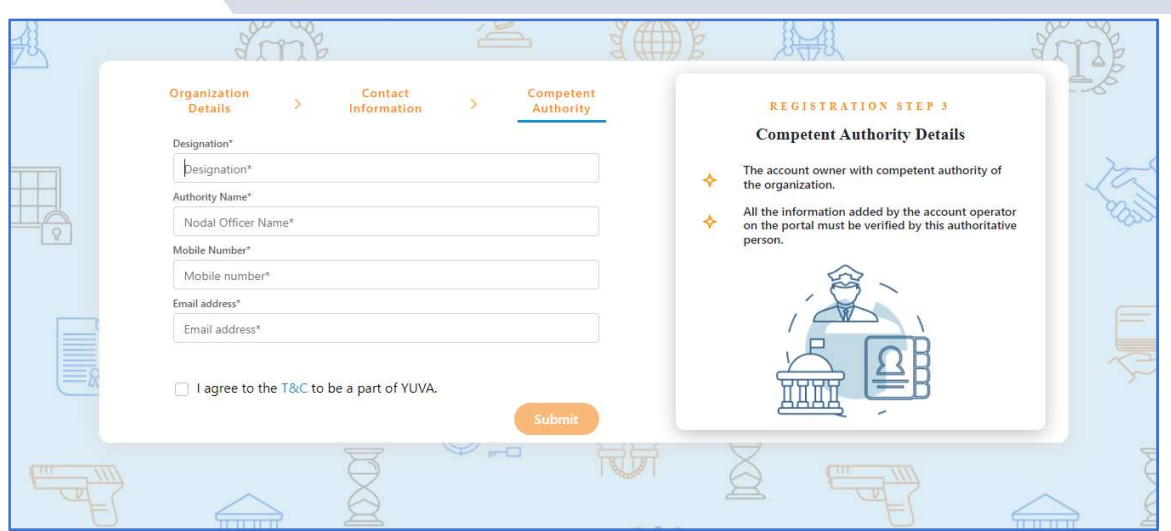

11. Once a user logs in to the profile, they can view a list of YUVA who are registered under the NSS (National Service Scheme) or NCC (National Cadet Corps) or NYKS (Nehru Yuva Kendra Sangathan) or any other College Going student allotted to the college of which the concerned person is a registered user. The NSSPO / Verifier can view the individual profile of the YUVA/NSS Volunteers/Studentsfrom their institutions and they can then approve or reject the Yuva or Youth. )nce a user logs in to the profile, they can view a list of YUVA who are registered<br>inder the NSS (National Service Scheme) or NCC (National Cadet Corps) or NYKS<br>Nehru Yuva Kendra Sangathan) or any other College Going stud

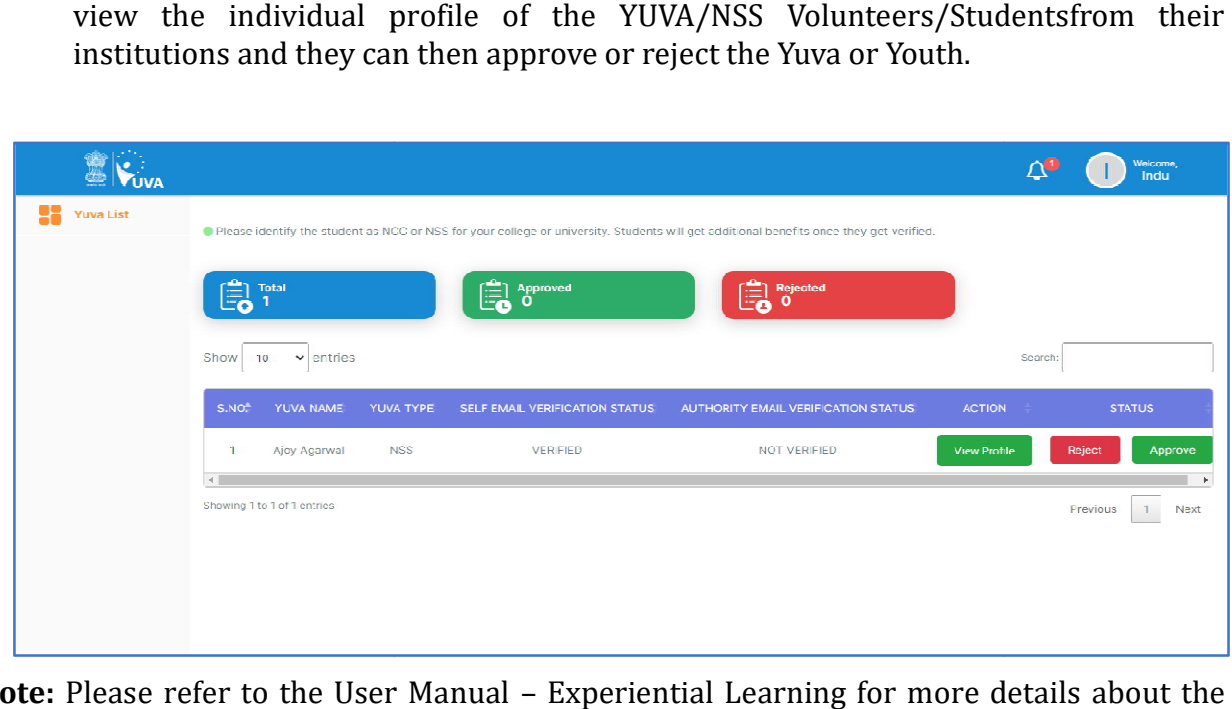

Note: Please refer to the User Manual - Experiential Learning for more details about the process.